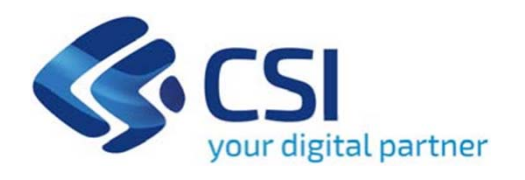

# **TUTORIAL Bando Intervento a supporto delle PMI ed enti no profit che svolgono attività ricettiva micro-interventi edilizie di incremento del livello tecnologico**

**Csi Piemonte**

**Torino, 13 dicembre 2022 ore 10.00**

La procedura FINDOM-Finanziamento Domande è stata realizzata per consentire agli utenti pubblici e privati di accedere alle manifestazioni di interesse della Regione Piemonte. La procedura FinDom richiede l'acquisizione di opportune credenziali di autenticazione; gli strumenti devono essere acquisiti autonomamente dal Beneficiario che desidera partecipare al bando.

I metodi di autenticazione previsti per accedere alla procedura sono :

- **Credenziali SPID personali di 2 livello**
- -**Certificato digitale di autenticazione (Cns, TS, FirmaDigitale)**
- -Carta d'identità digitale

Il Beneficiario può scegliere alternativamente tra le modalità di accesso. I metodi di **autenticazione NON devono essere obbligatoriamente intestati al richiedente.**

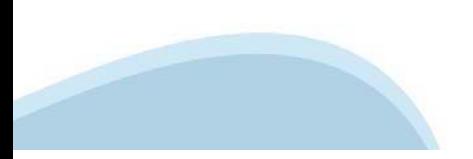

#### **ACCESSO TRAMITE CREDENZIALI SPID PERSONALI E DI SECONDO LIVELLO**

SPID, il Sistema Pubblico di Identità Digitale, è la soluzione che ti permette di ACCEDERE <sup>a</sup> tutti i servizi online della Pubblica Amministrazione con un'unica IdentitàDigitale.

Le credenziali SPID sono univoche <sup>a</sup> livello nazionale <sup>e</sup> si possono ottenere seguendo le indicazioni fornite dal sito: https://www.spid.gov.it/richiedi-spid

#### L'ACCESSO ALLA PROCEDURA FINANZIAMENTI DOMANDE RICHIEDE IL LIVELLO DI SICUREZZA 2 (NON È **NECESSARIO IL LIVELLO 3 E NON E' AMMISSIBILE L'UTILIZZO DI CREDENZIALI SPID AZIENDALI).**

#### **LE CREDENZIALI SPID NON DEVONO ESSERE OBBLIGATORIAMENTE INTESTATE AL RICHIEDENTE**

**NOTA**: la configurazione delle credenziali SPID è <sup>a</sup> carico dell'utente che effettua l'autenticazione. In caso di problemi tecnici è necessario rivolgersi al soggetto che ha fornito le credenziali.

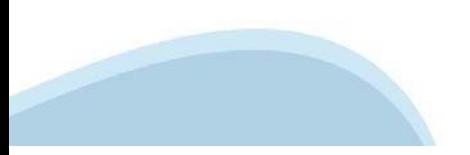

#### **PAGINE DI ACCESSO CONSPID**

Premere il tasto Entra con Spid. Scegliere il proprio Identity Provider e inserire le credenziali rilasciate dal Identity Provider.

#### **Entra con SPID**  $\Omega$ **TIMid** SPID è il sistema di accesso che consente di  $\sum$  SIELTEID utilizzare, con un'identità digitale unica, i **Spiditalia** servizi online della Pubblica Amministrazione e dei privati accreditati. **@Namirial?D** Se sei già in possesso di un'identità digitale, orobo.ttp accedi con le credenziali del tuo gestore. InfoCert **D** Se non hai ancora un'identità digitale, richiedila ad uno dei gestori. intesa<sup>D</sup> Maggiori info Non hai SPID? Poste **ID SPARED** AgID Agenzia per sp:d

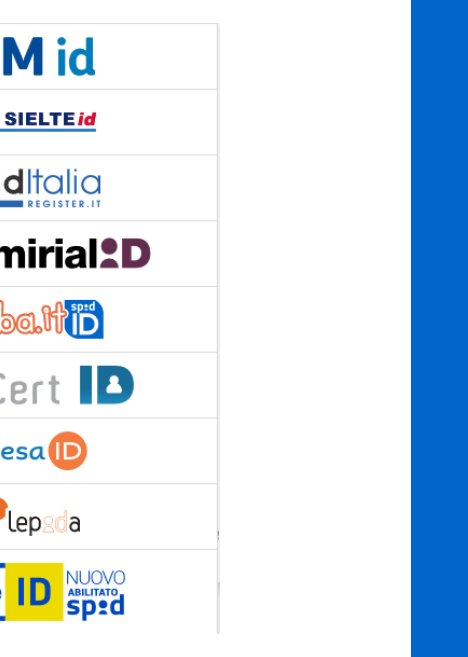

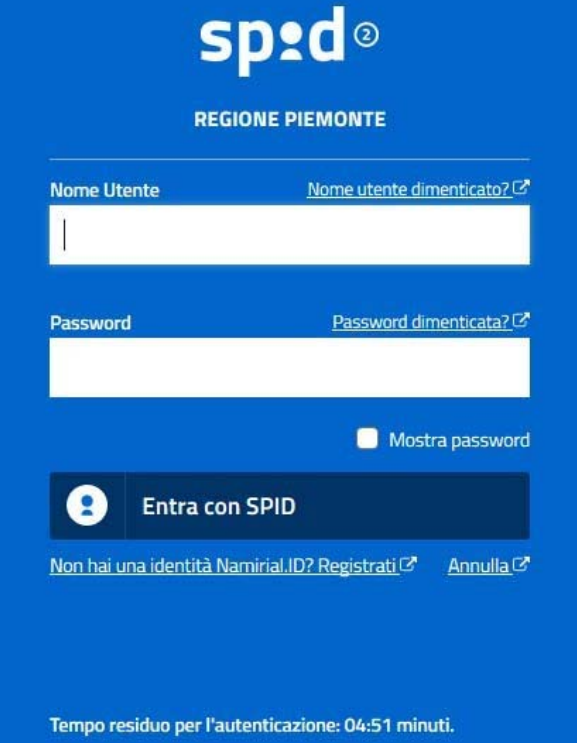

#### **ACCESSO TRAMITE CERTIFICATO DIGITALE DI AUTENTICAZIONE**

L'identificazione elettronica è un processo in cui si usano i dati di autenticazione personale in forma elettronica per identificare univocamente: una persona fisica, una persona legale, una persona fisica che rappresenti una persona legale.

L'identificazione elettronica, detta anche certificato digitale di autenticazione, viene utilizzata per ACCEDERE a servizi online.

Il certificato digitale <sup>è</sup> presente all'interno di un dispositivo (nel formato Smart Card ,Token USB <sup>o</sup> Carta nazionale dei servizi, Firma digitale), rilasciato da una Certification Authority (CA) autorizzata.

Consente di effettuare un'autenticazione forte nei siti web che richiedono come credenziale di accesso l'utilizzo di un certificatodigitale.

Link utili:

https://www.agid.gov.it/it/piattaforme/firma-elettronica-qualificata/certificati https://www.agid.gov.it/it/piattaforme/firma-elettronica-qualificata/prestatori-di-servizi-fiduciari-attivi-in-italia

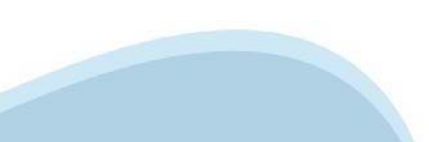

#### **PAGINE DI ACCESSO CONCERTIFICATO DIGITALE**

E'sempre disponibile l'accesso con Certificato digitale emesso da una Certification Authority riconosciuta a livello nazionale o CNS abilitata.

La pagina di accesso al servizio mostrerà il link per gli utenti che dispongono certificato digitale <sup>o</sup> CNS abilitata.

#### Accesso tramite certificato digitale o carta elettronica

Si prega di accertarsi che il certificato digitale sia configurato correttamente nel browser in uso. Solo in seguito cliccare il seguente pulsante Accedi.

#### Accedi

Per problemi durante l'accesso alle procedure di Sistema Piemonte, non attribuibili ai dispositivi elettronici, contattare:

**Assistenza Csi 011.0824407**

**Form di Assistenza**

#### **ACCESSO CON CARTA DI IDENTITA'ELETTRONICA**

La CIE (Carta d'identità elettronica) è il nuovo documento d'identità in Italia. È rilasciata sia ai cittadini italiani che stranieri (UE <sup>o</sup> extra-UE).

Oltre alle funzioni della precedente carta, permette l'accesso ai servizi digitali della PubblicaAmministrazione come previsto dallanormativa.

L'accesso può avvenire:

- •**da PC (utilizzando unapposito lettore NFC)**
- • da smartphone <sup>o</sup> tablet (dotati di tecnologia NFC, sistema operativo Android 6.x <sup>o</sup> superiore <sup>e</sup> dell'applicazione "CIE ID" del Poligrafico che <sup>è</sup> possibile scaricare dal Play Store Android)

Per maggiori informazioni:

https://www.cartaidentita.interno.gov.it/

**ACCESSO CON CARTA DIIDENTITA' ELETTRONICA**

Seleziona la modalità di autenticazione

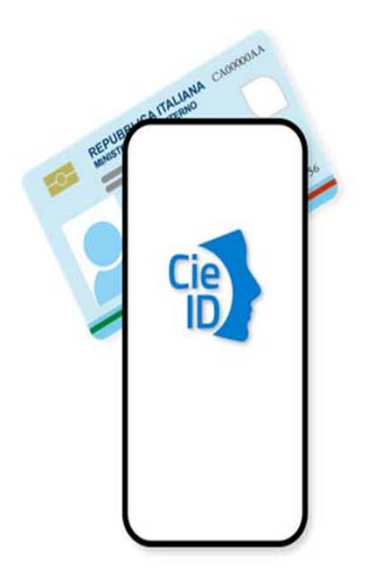

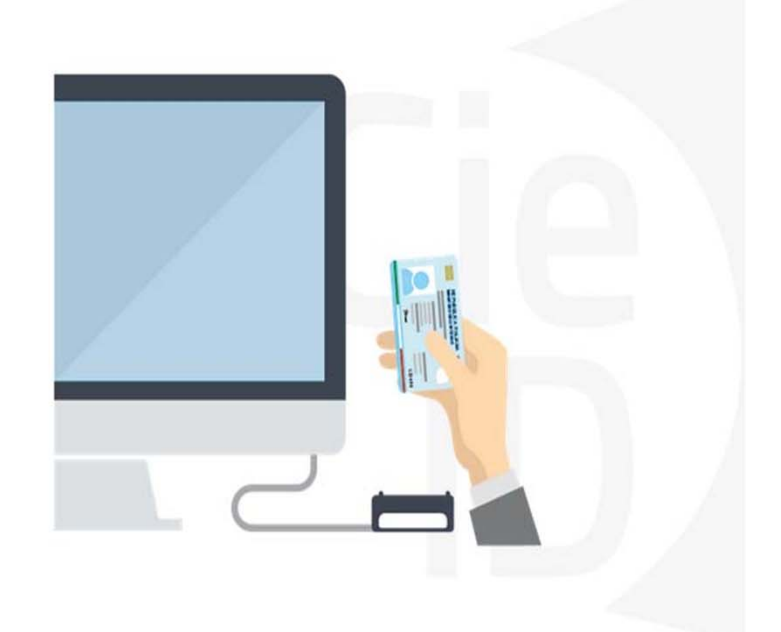

### **Informazioni utili**

2- Kit Certificato digitale (chiavetta USB <sup>o</sup> Smart Card con lettore da installare sul pc)

3 – Credenziali SPID (in alternativa alcertificato digitale- **LIVELLO 2 personale**)

4 - Programma di gestione dellafirma digitale (es. Dike <sup>o</sup> analogo fornito dal provider del Kit di firma) installato nella postazione da cui si intende operare Per assistenza sulla configurazione del certificato digitale rivolgersi al servizio assistenza dell'ente che ha emesso il certificato.

**NOTA:**

- L'accesso con CNS richiede un lettore di smart card in grado di leggere il certificato presente nella Carta il cui acquisto è <sup>a</sup> carico dell'utente che effettua l'accesso.
- L'accesso con Certificato digitale fornito da una Certification Authority avviene a seconda del kit fornito (Smart Card, chiave USB, file).
- L'accesso con Spid Livello 2, prevede l'inserimento del nome utente, password scelti dall'utente, più la generazione di un codice temporaneo di accesso (one timepassword).
- -In entrambe i casi l'installazione <sup>e</sup> la configurazione dei lettori e/o del kit è <sup>a</sup> carico dell'utente che effettua l'autenticazione.
- - **In caso di problemi tecnici nella configurazione del certificato è possibile seguire il Manuale di Verifica del Funzionamento alla pagina https://servizi.regione.piemonte.it/come-accedere-ai-servizi , mentre, per quanto riguarda le credenziali SPID, è necessario rivolgersi al proprio Provider.**

#### **ATTENZIONE:**

Nel caso in cui l'utente non riuscisse né <sup>a</sup> raggiungere i portali né la pagina di autenticazione, il motivo potrebbe essere dovuto <sup>a</sup> configurazioni di Proxy o Firewall che non consentono l'accesso agli applicativi CSI. DISATTIVARE FIREWALL CHE IMPEDISCONO L'ACCESSO A HTTPS.

E'necessario che l'amministratore del sistema del cliente, verifichi le proprie configurazioni <sup>e</sup> che i sistemi del CSI (https://) siano da loro raggiungibili. Verificare eventuali blocchi dovutiall'antivirus.

Si consiglia di verificare se la versione del browser utilizzata rientra tra quelle riportate nell'elenco presente sul su SistemaPiemonte, in tal caso si raccomanda di procedere all'aggiornamento. Se il browser non verrà aggiornato a breve non sarà più possibile utilizzare i servizi protetti.

<sup>1</sup> - Pc connesso ainternet

#### **Segnalazioni di errore delbrowser**

Quando si incorre in un ERRORE IMPREVISTO è fondamentale eliminare cronologia, cache ecookie del browser utilizzato.

#### **CHIUDERE TUTTE LE VIDEATE DEL BROWSER RIPULITO**.

Aprire una nuova pagina e accedere alla procedura

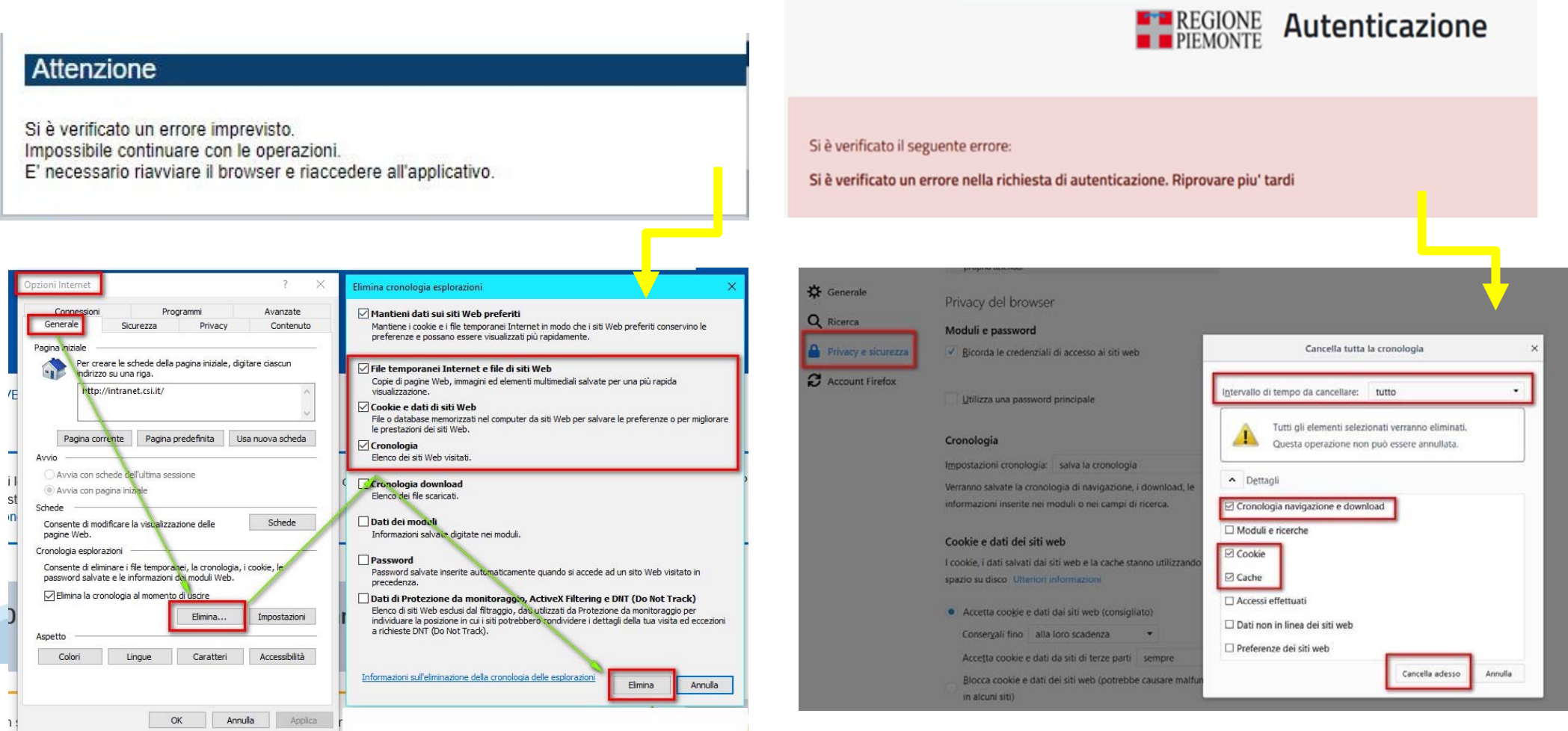

hlica da narto di AgID cullo Linoo guida nor l'utilizzo. L'Ago

#### **Richieste di Assistenza**

Qualora, in fase di compilazione della domanda, venissero evidenziati degli errori nei dati riportati <sup>o</sup> sul funzionamento della Piattaforma di presentazione delle domande, è possibile richiedere assistenza compilando il FORM DI ASSISTENZA:

#### Scheda informativa per l'utenza "Cittadini"

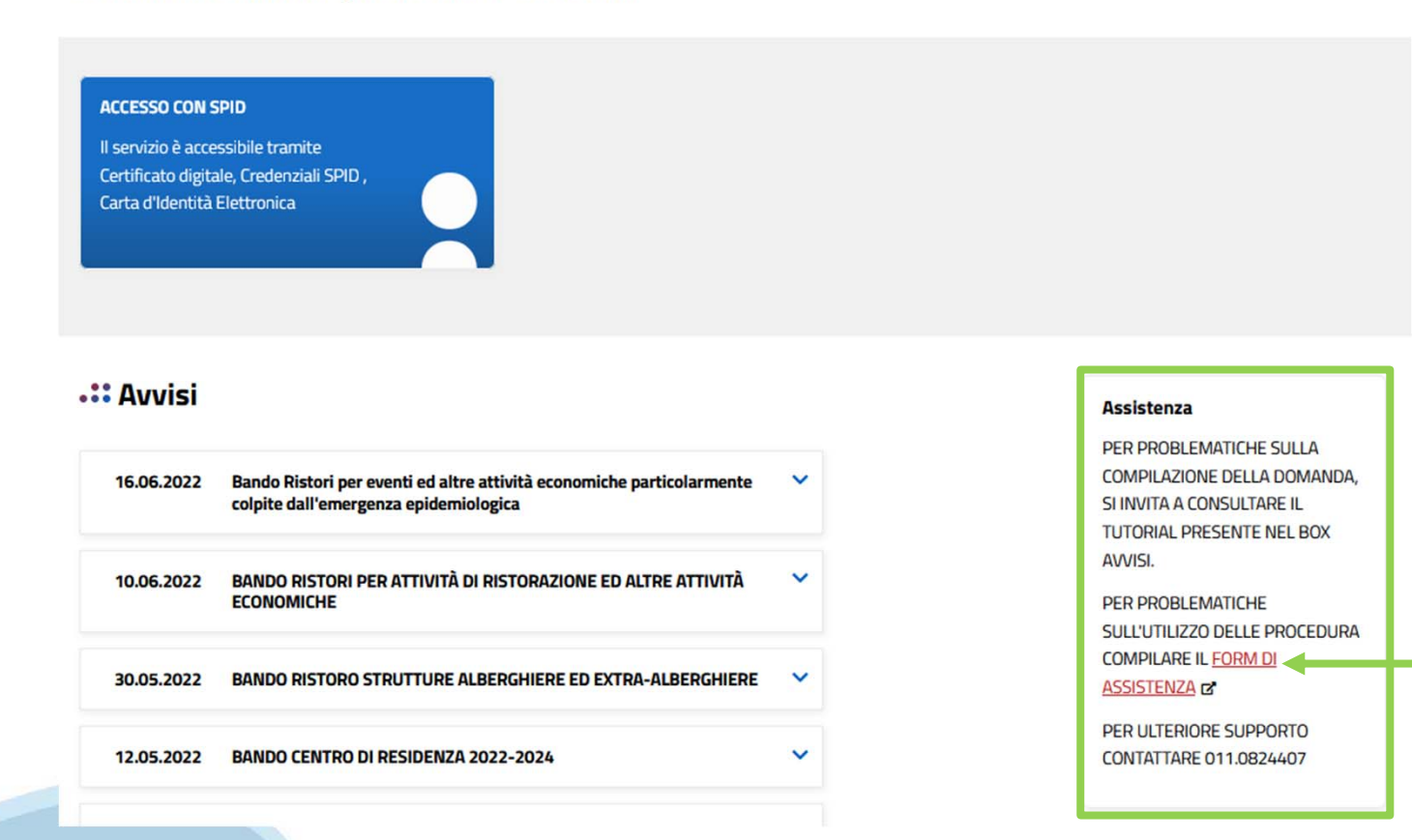

#### **Form di richiesta di assistenza**

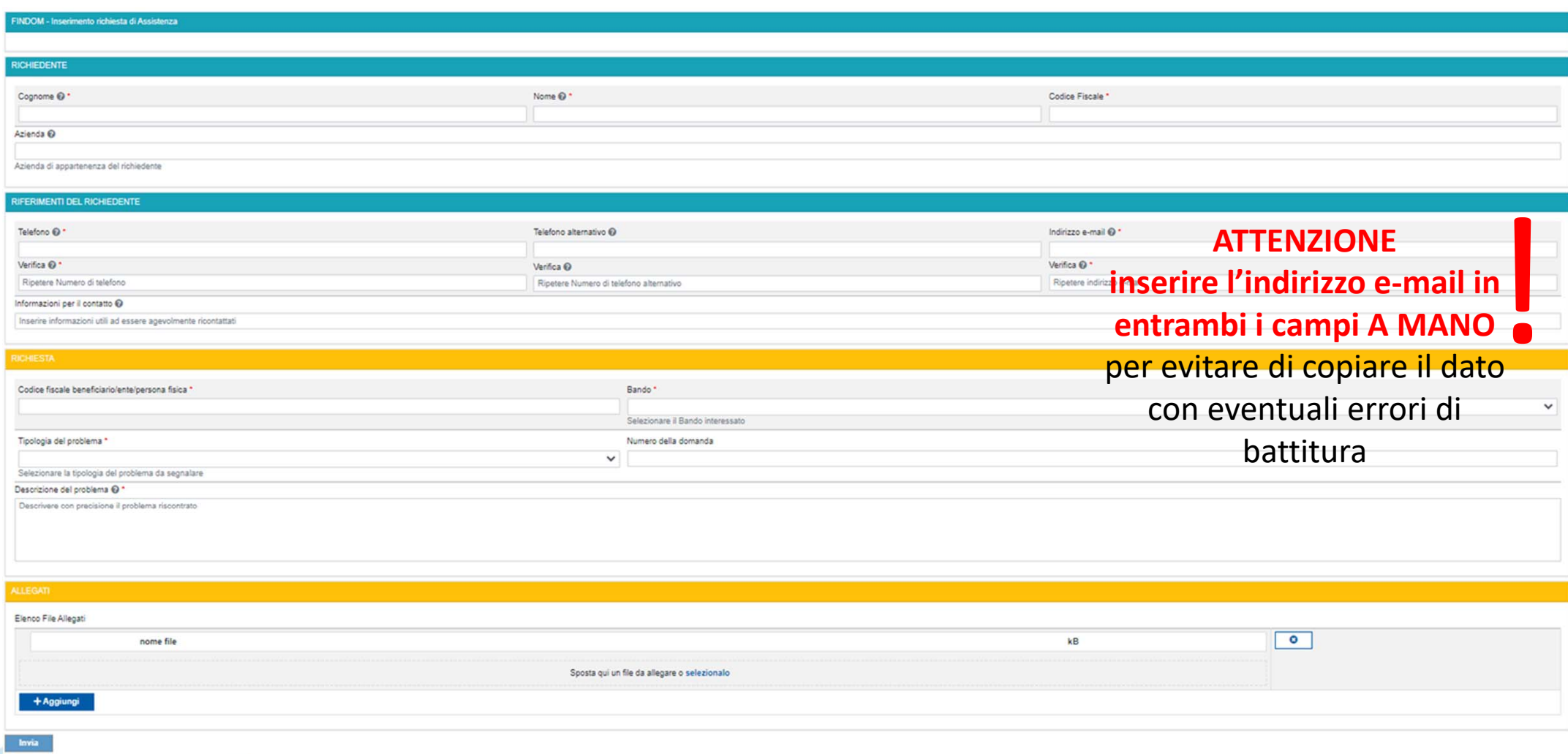

# **FINanziamenti DOMande Inizia la compilazione**

**https://finpiemonte.csi.it**

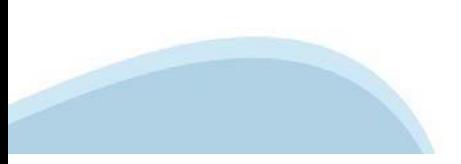

### **Compilazione FinDom**

Questa è la prima videata visualizzata dopo il primo accesso alla procedura FinDom.

In ogni videata è possibile visualizzare la pagina della **Documentazione** relativa ai bandi, la pagina delle **Faq** <sup>e</sup> dei **Contatti** dell'assistenza Csi

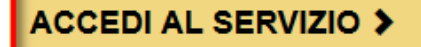

Il servizio è soggetto ad autenticazione tramite:

- Certificato digitale
- · credenziali SPID Sistema Pubblico di Identità Digitale
- · CIE Carta d'Identità Elettronica

#### Gestione domande di finanziamento

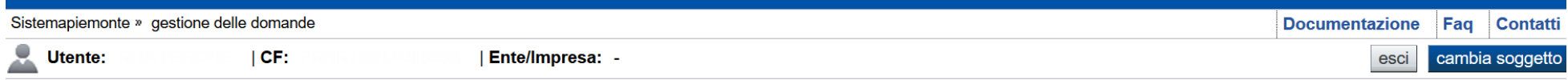

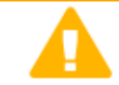

**Home** 

#### **Attenzione!**

**Indice** 

Questo applicativo non gestisce le funzioni indietro e avanti del browser, si prega di non usarle.

#### Seleziona impresa/ente/persona fisica

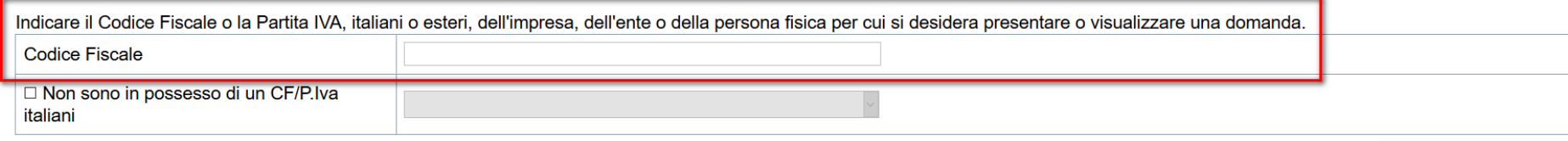

Conferma e prosegui

**Inserire il codice fiscale dell'impresa (NON personale) oppure PIVA**

### **INFORMAZIONI SULLA PRESENTAZIONE DELLE NUOVE DOMANDE**

Dal 13 dicembre 2022 alle ore 10.00 è possibile accedere ed inserire una nuova domanda.

Le domande precedentemente inviate non sono più valide.

Le domande precedentemente inserite e non ancora inviate sono state Invalidate e non sono più modificabili.

Selezionare il nuovo sportello con data 13/12/2022 ore 10.00 ed inserire una nuova domanda.

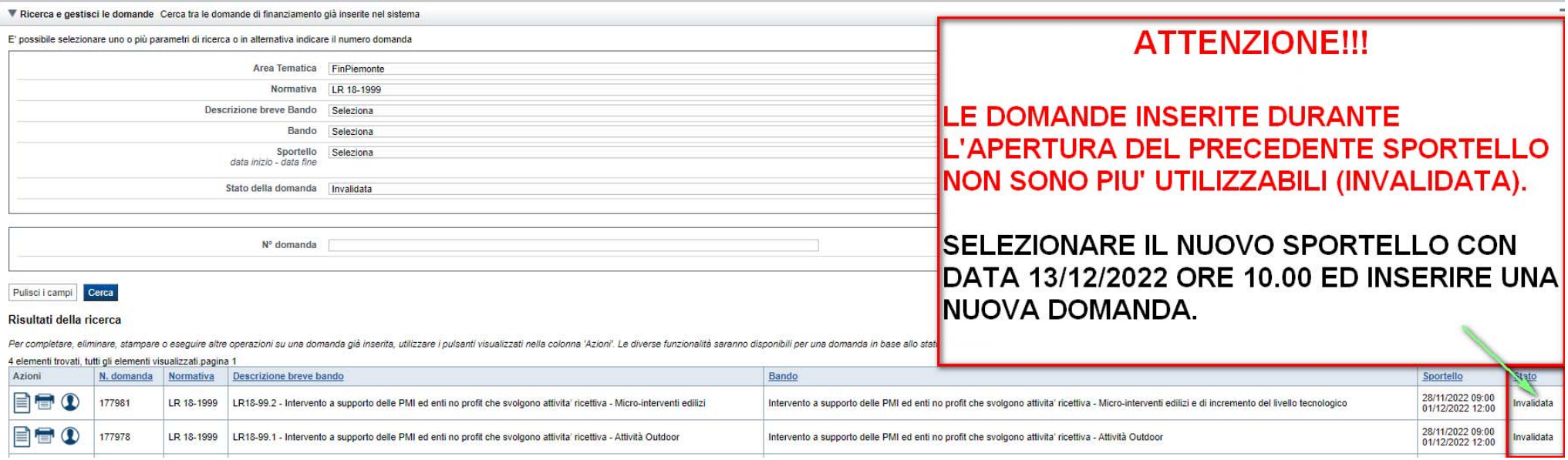

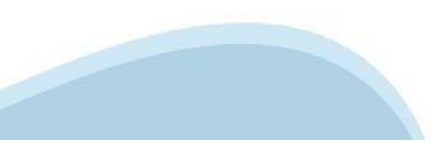

#### **Home Inserisci nuovadomanda**

Dal 13 dicembre 2022 alle ore 10.00 è possibile accedere ed inserire una nuova domanda. Selezionare il nuovo sportello con data 13/12/2022 ore 10.00 ed inserire una nuova domanda.

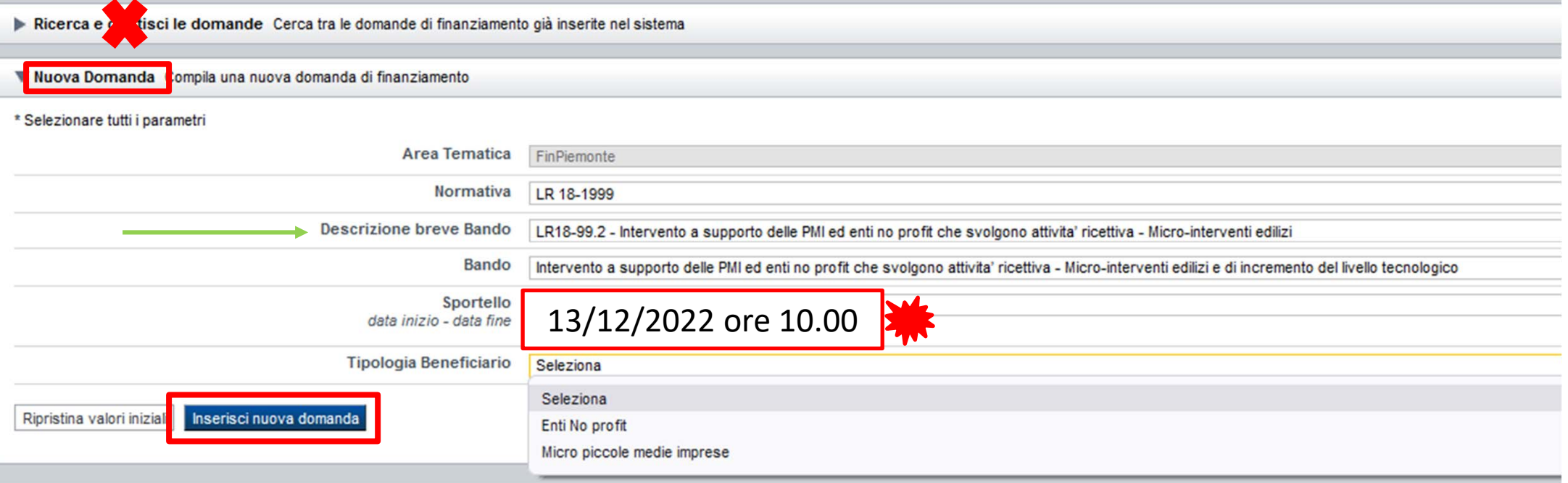

Selezionare il valore dai campi *Descrizione breve bando*  e *Tipologia Beneficiario* E premere *INSERISCI NUOVA DOMANDA*

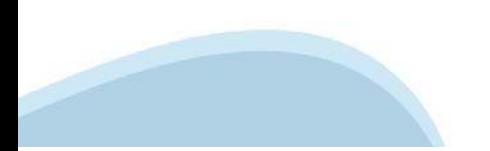

#### **Home: Ricerca domande giàcaricate**

E'possibile uscire dalla procedura durante la compilazione <sup>e</sup> riaccedere. I dati inseriti non sono persi.

Per visualizzare la domanda premere **«Cerca».** Quindi selezionare l'icona per accedere alla compilazione.

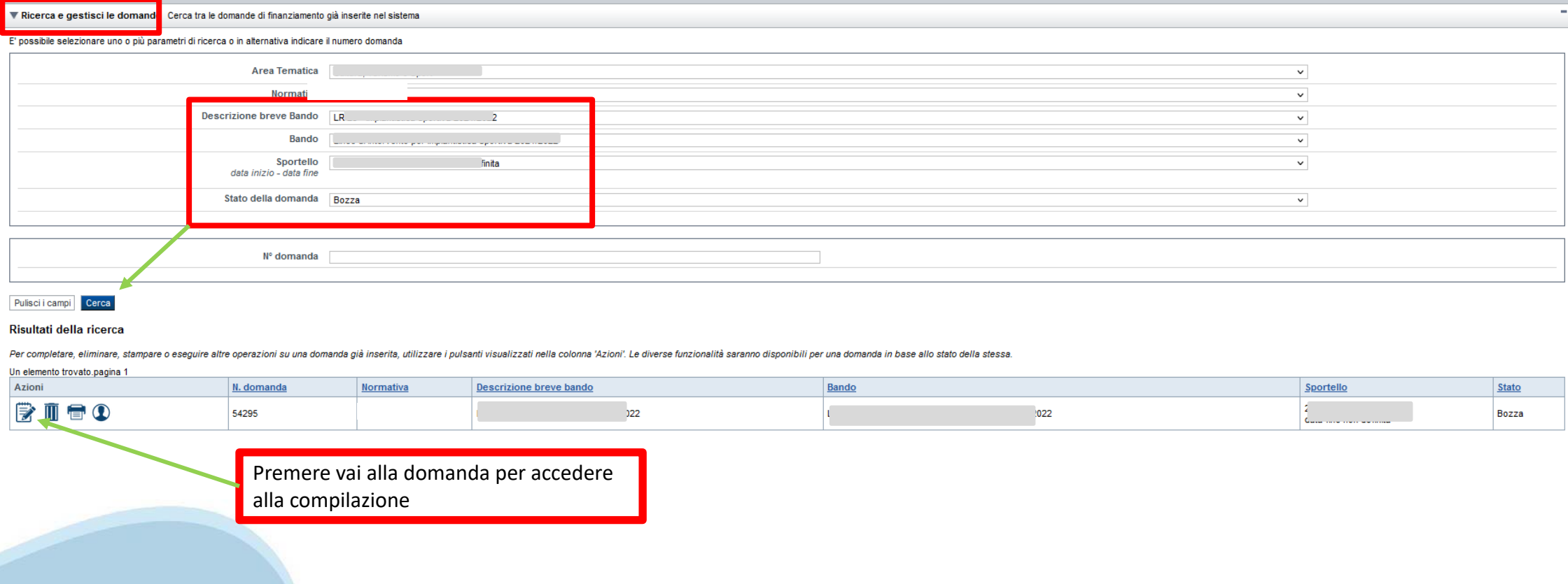

#### **Indice**

All'inizio della compilazione della domanda, nell'indice appaiono delle bandierine:

- Rosso: segnalano l'assenza di dati caricati nelle varie fasi.
- -**Giallo**: i dati inseriti non sono completi
- Verde: i dati inseriti sonocompleti

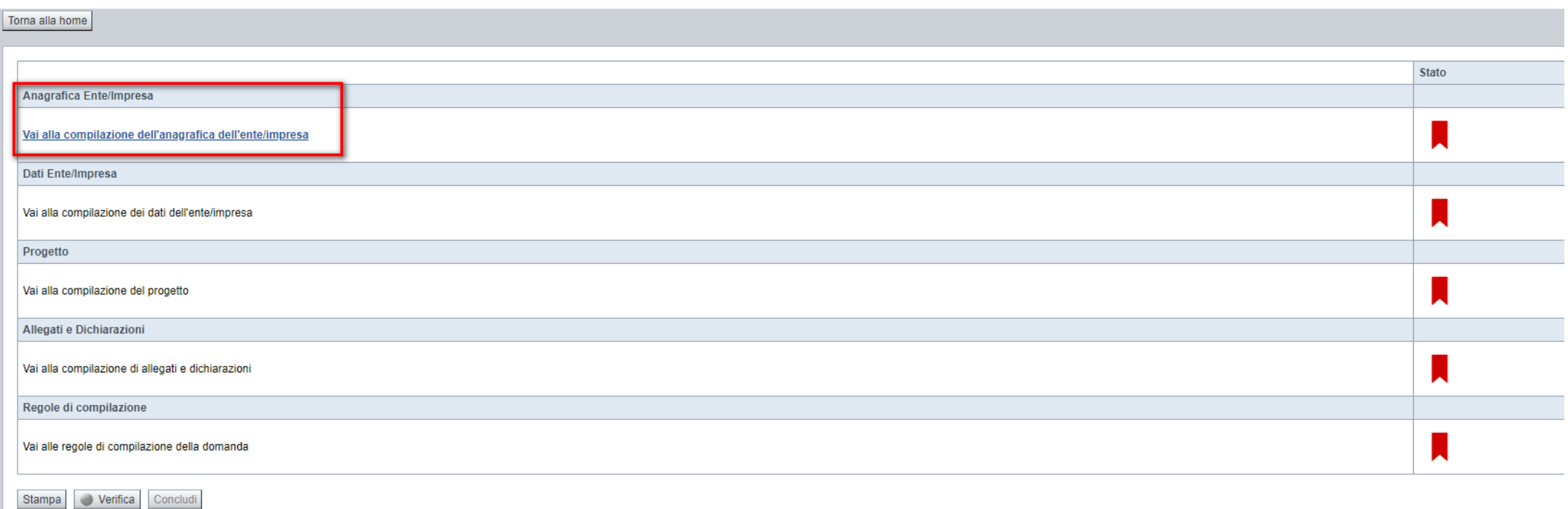

Premere il link «Vai alla compilazione dell'anagrafica Ente Impresa» e iniziare la compilazione. **Attenzione**: la compilazione della sezione Anagrafica è vincolante per poter accedere alla compilazione delle altre sezioni della domanda. **Regole di compilazione**

PRIMA di iniziare la compilazione SCARICARE dalla relativa sezioneE CONSULTARE il fileRegole di compilazione

È possibile delegare un soggetto terzo, munito di credenziali alla presentazione della domanda, ma non è possibile delegarlo alla firma (digitale) della stessa e della documentazione allegata. La domanda e i documenti allegati devono essere firmati digitalmente dal Legale Rappresentante.

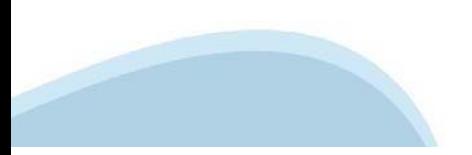

## **Anagrafica Ente/Impresa: Beneficiario**

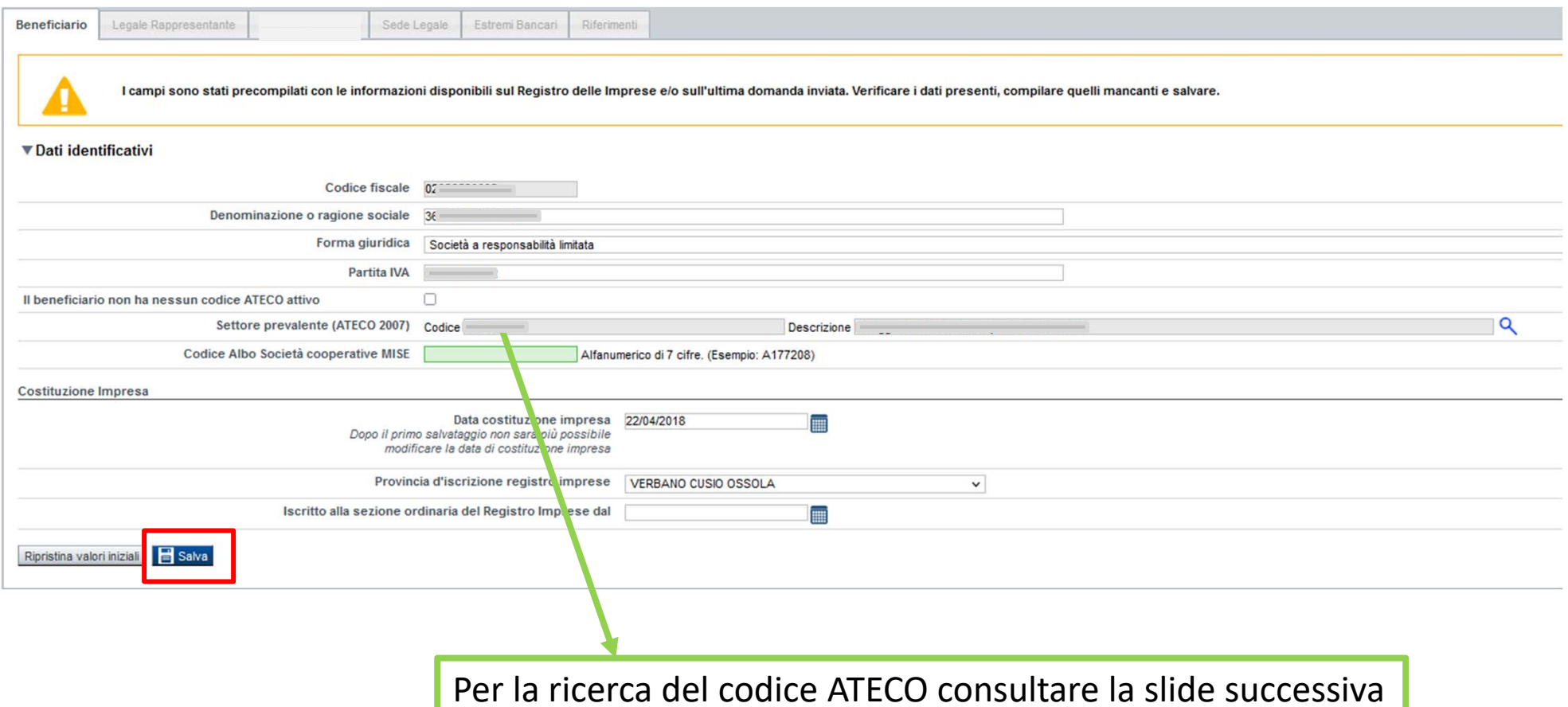

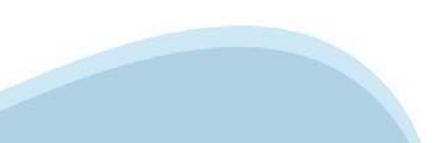

# **Ricerca codice ATECO**

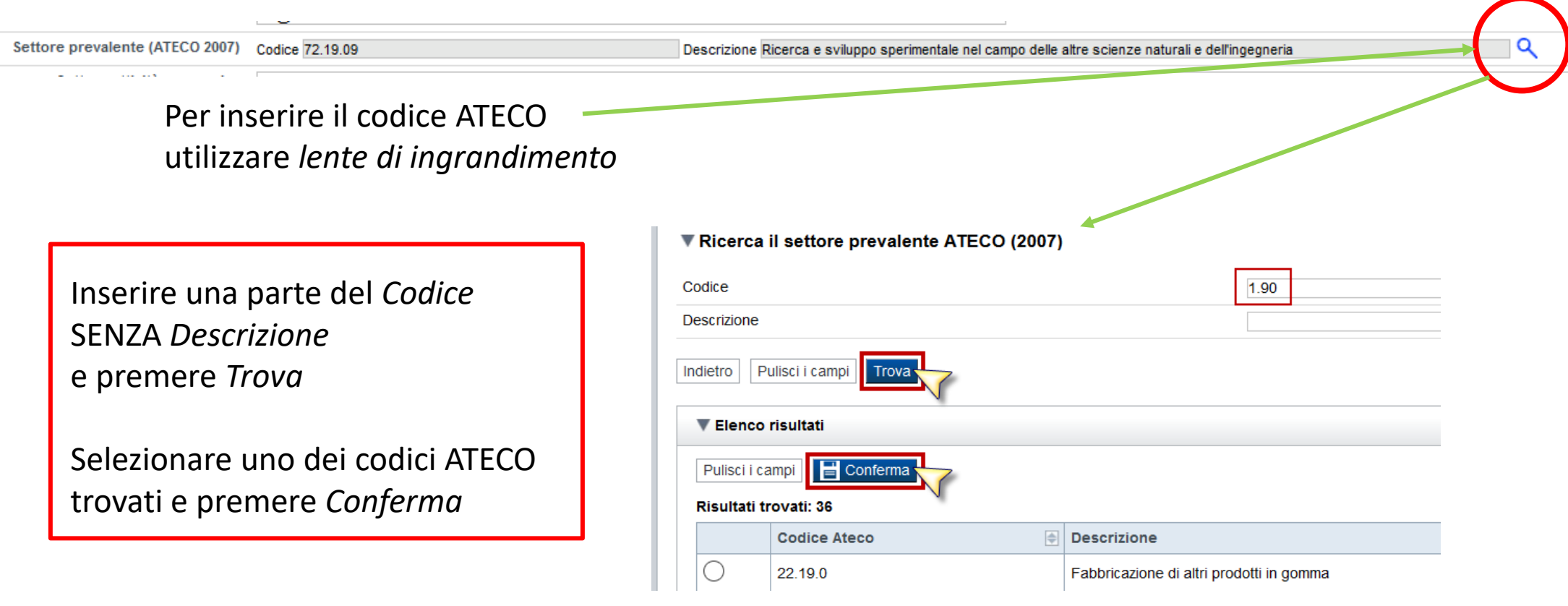

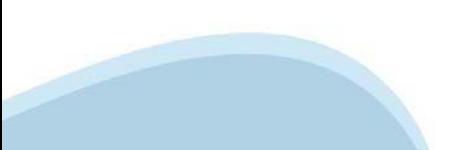

## **Anagrafica Ente/Impresa: Legale Rappresentante**

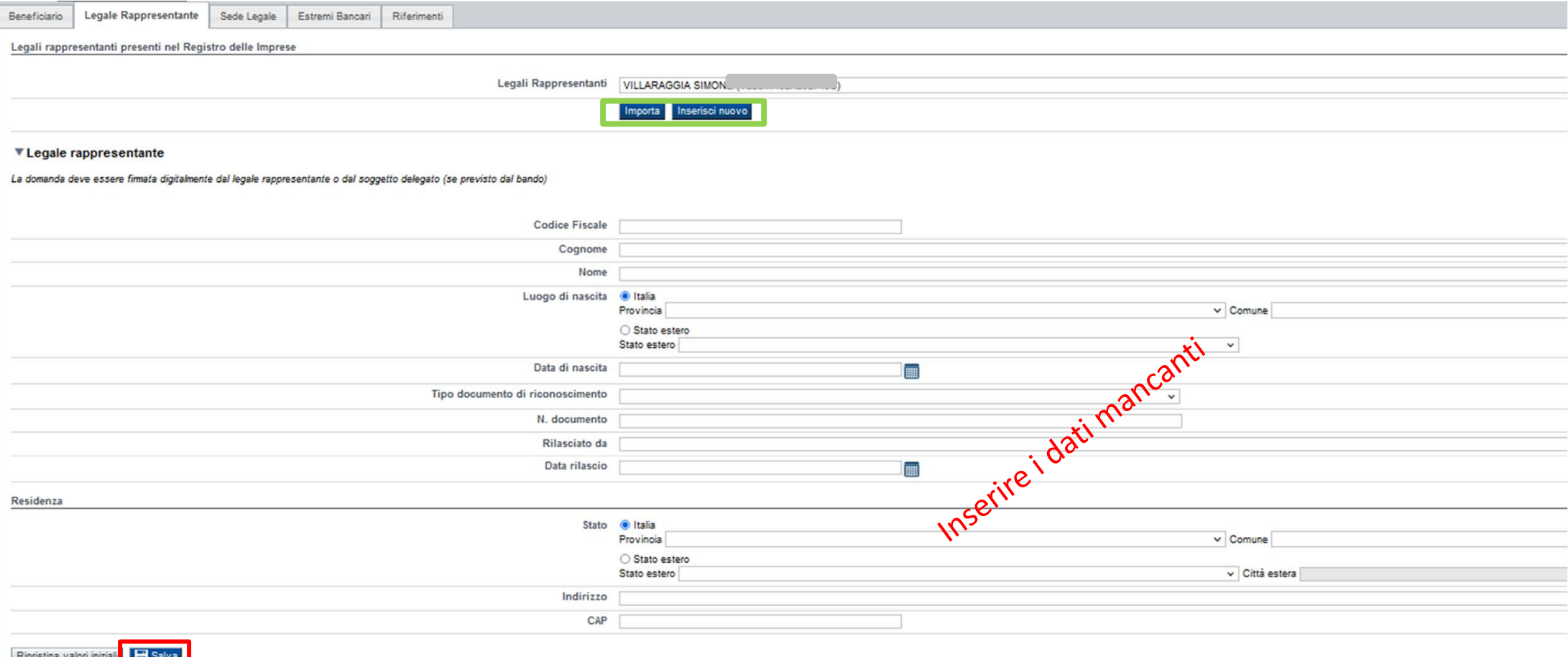

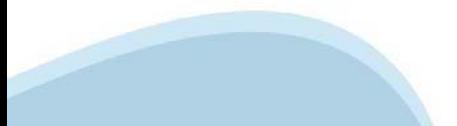

# **Anagrafica Ente/Impresa: Sede Legale**

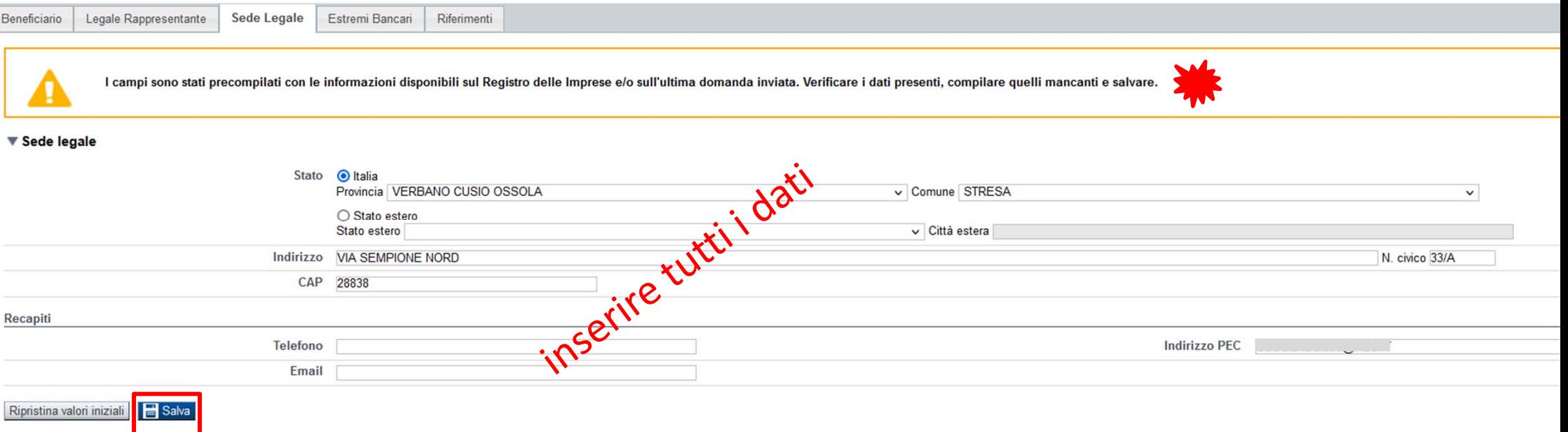

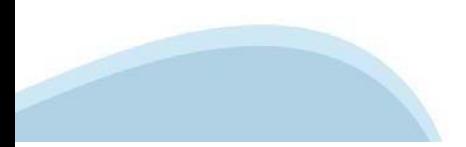

### **Anagrafica Ente/Impresa: Estremi bancari**

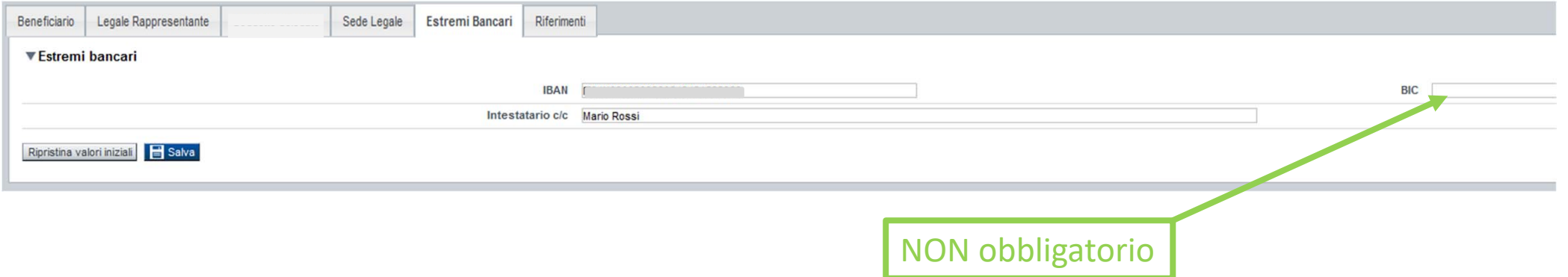

**Il conto corrente indicato deve essere intestato al soggetto beneficiario. L'IBAN deve essere italiano.**

## **Anagrafica Ente/Impresa: Riferimenti**

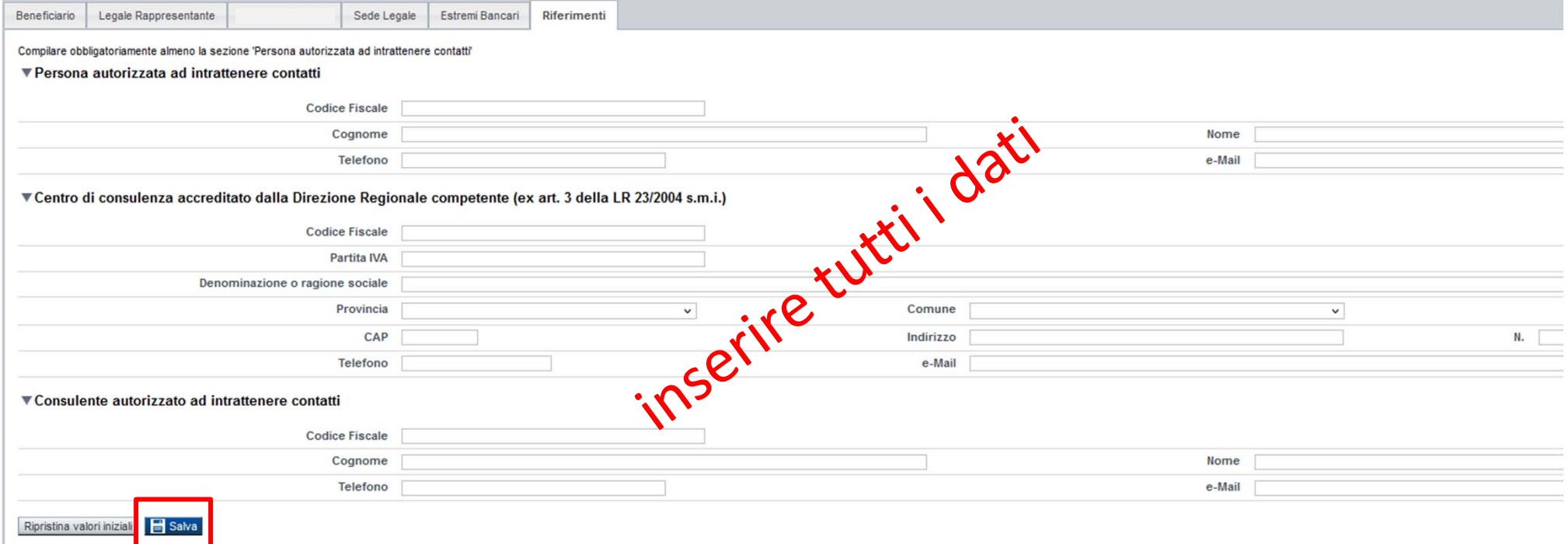

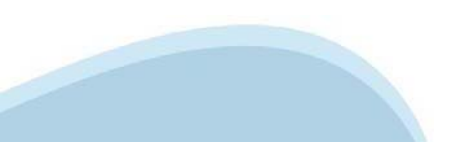

# **Dati Ente/impresa: Profilo dell'impresa**

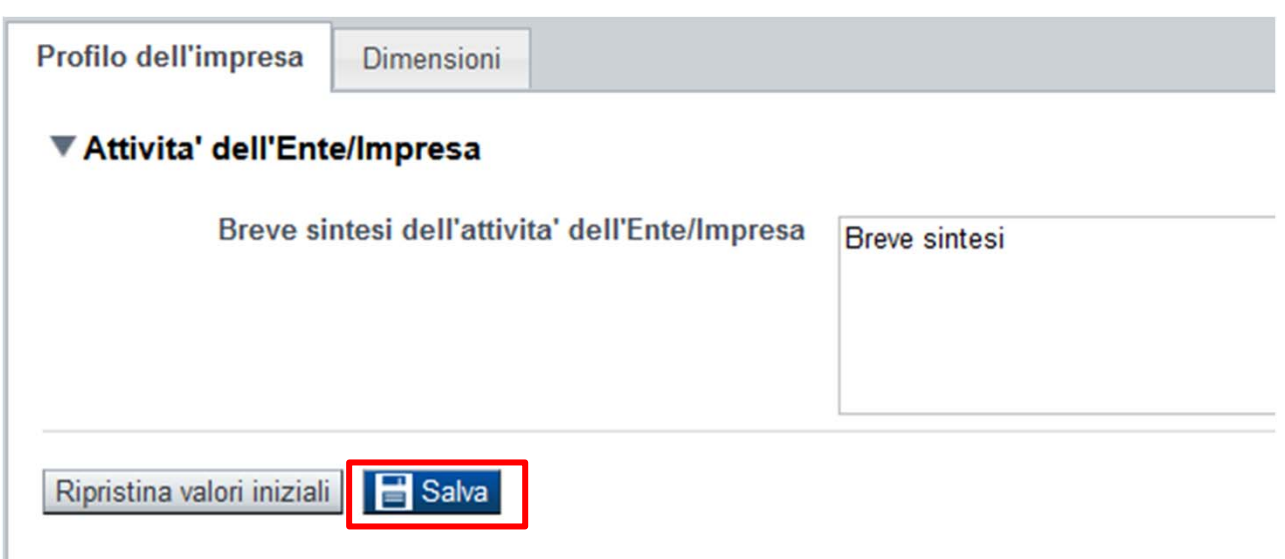

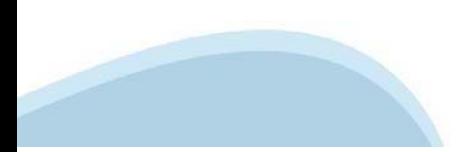

### **Dati Ente/Impresa: Dimensioni**

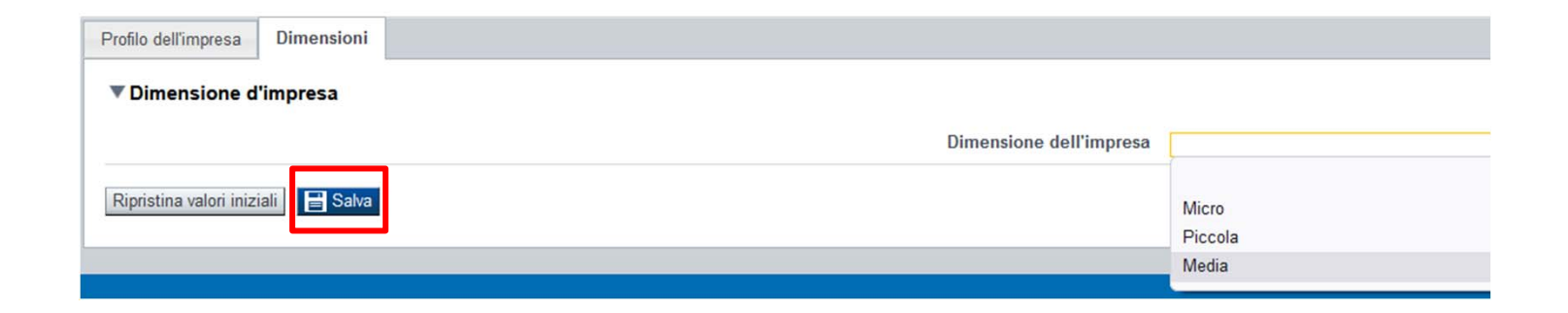

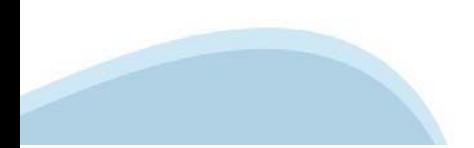

# **Progetto: Informazioni sul progetto**

Informazioni sul progetto Sedi Spese Agevolazione richiesta ▼ Caratteristiche del progetto Tipologie di intervento n LINEA di INTERVENTO B - incremento dell'efficienza energetica delle strutture e/o installazione impianti a fonte rinnovabile  $\Box$ LINEA di INTERVENTO B - riqualificazione interna ed esterna degli spazi della struttura ivi compreso l'adeguamento antisismico e antincendio Ø LINEA di INTERVENTO B - incremento di un modello di produzione e consumo diretto all'economia circolare anche attraverso una maggior sostenibilità ambientale  $\overline{v}$ LINEA di INTERVENTO B - eliminazione delle barriere architettoniche  $\Box$ LINEA di INTERVENTO B - incremento del livello tecnologico anche attraverso la digitalizzazione digitalizzazione (es. impianti wi-fi, e centralini, server e pc, siti web ottimizzati per il sistema mobile, programmi per la In LINEA di INTERVENTO B - illuminazione di spazi ed ambienti, sia interni che esterni ▼ Ambiti di intervento/Tipologia di struttura Tipologie di strutture ricettive Ø Agriturismo  $\Box$ Campeggio - villaggio turistico Indicare una sola tipologian Rifugio  $\Box$ Struttura alberghiera  $\Box$ Struttura extra-alberghiera ▼ Abstract del progetto Titolo progetto rfnbf Sintesi progetto dfbsfdb Breve descrizione dell'intervento. Max.: 1.300 caratteri. ///. Ripristina valori iniziali Salva

# **Progetto: Sedi**

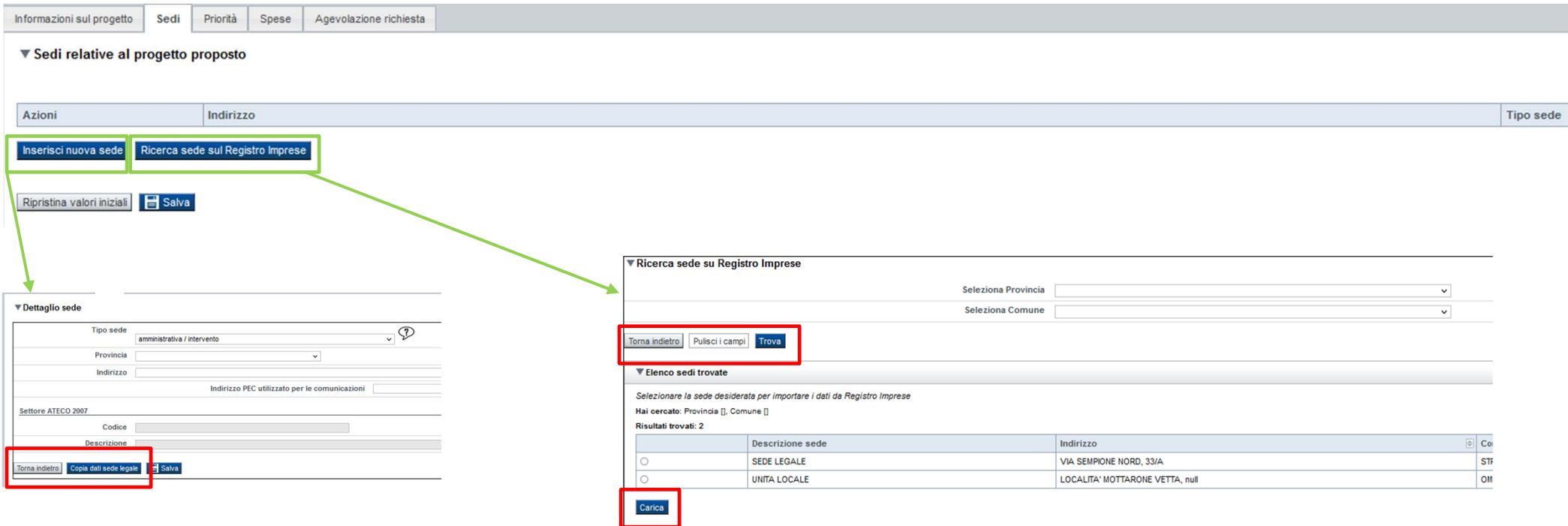

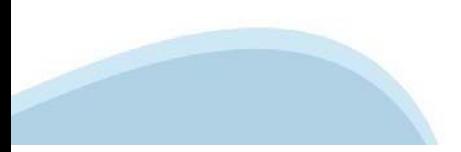

# **Progetto: Spese**

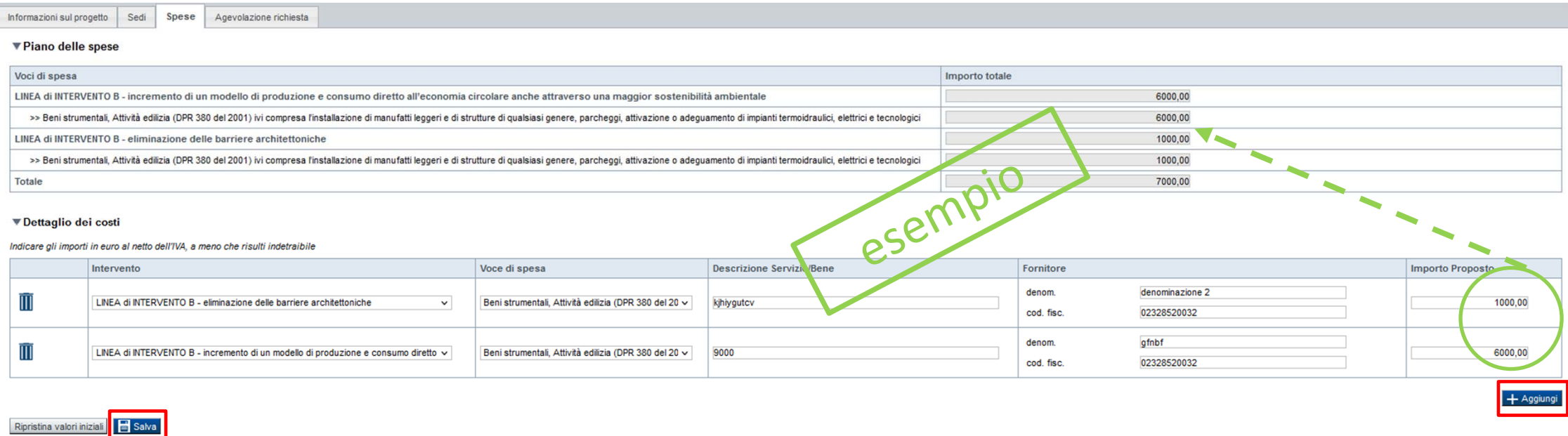

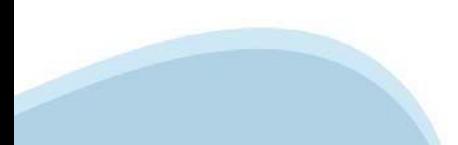

# **Progetto: Agevolazione richiesta**

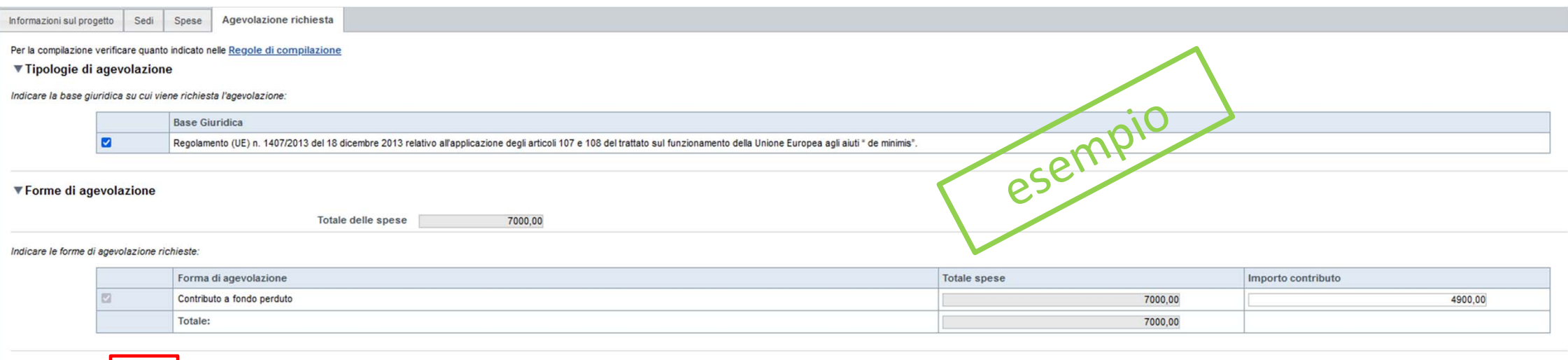

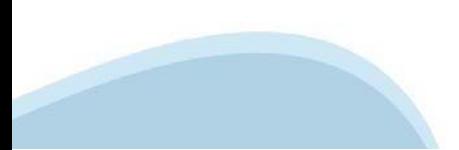

Ripristina valori iniziali **Salva** 

### **Dichiarazioni: Dichiarazioni**

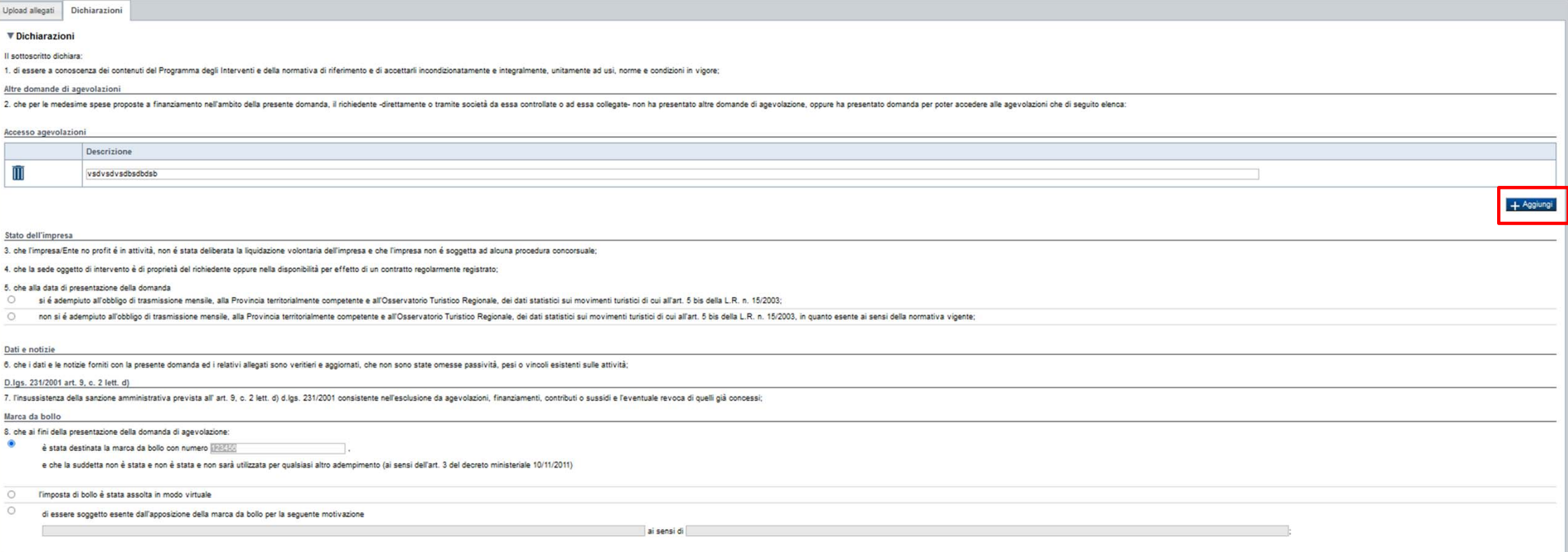

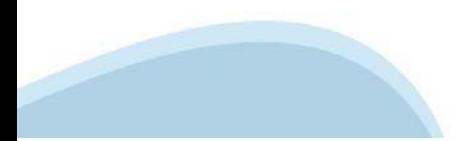

#### **Dichiarazioni: Dichiarazioni**

#### **IVA**

9, che in base al regime di contabilità a cui è sottoposto l'ente e in relazione alle spese connesse alla realizzazione dell'iniziativa sopra indicata:

O MA costituisce un costo d'esercizio per l'ente e va conteggiata ai fini della determinazione del contributo

O MA non costituisce un costo d'esercizio per l'ente e viene recuperata;

#### Cause di revoca

10. di essere a conoscenza delle cause di revoca previste dal Programma degli Interventi e, inoltre, che in caso di mancato rispetto di uno qualsiasi degli impegni sotto indicati, potrà essere immediatamente revocata total accessorio;

#### Finpiemonte S.p.A.

11, di essere a conoscenza che Finpiemonte S.p.A. non intrattiene alcun rapporto particolare di collaborazione con società di consulenza:

#### Obblighi di bilancio

12. di conoscere gli obblighi di bilancio prescritti dall'art.1, commi 125 e 127 della Legge 124 del 4 agosto 2017. L'impresa dichiara altresì di conoscere che l'inosservanza di tale obbligo comporta ex lege la restituzion

#### Tutela salute e sicurezza nei luoghi di lavoro

13. che le attività oggetto della presente domanda sono svolte nel rispetto del d.lgs. 09/04/2008 n. 81 in materia di tutela della salute e della sicurezza nei luoghi di lavoro.

#### Responsabilità penali

14. di rendere le precedenti dichiarazioni ai sensi dell'art. 47 del DPR 445/2000 e di essere consapevole delle responsabilità penali cui può andare incontro in caso di dichiarazione mendace o di esibizione di atto falso o

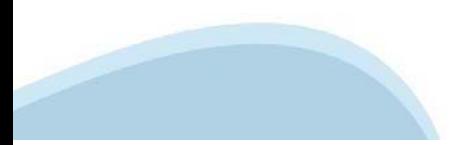

### **Dichiarazioni: Dichiarazioni**

#### ▼Impegni

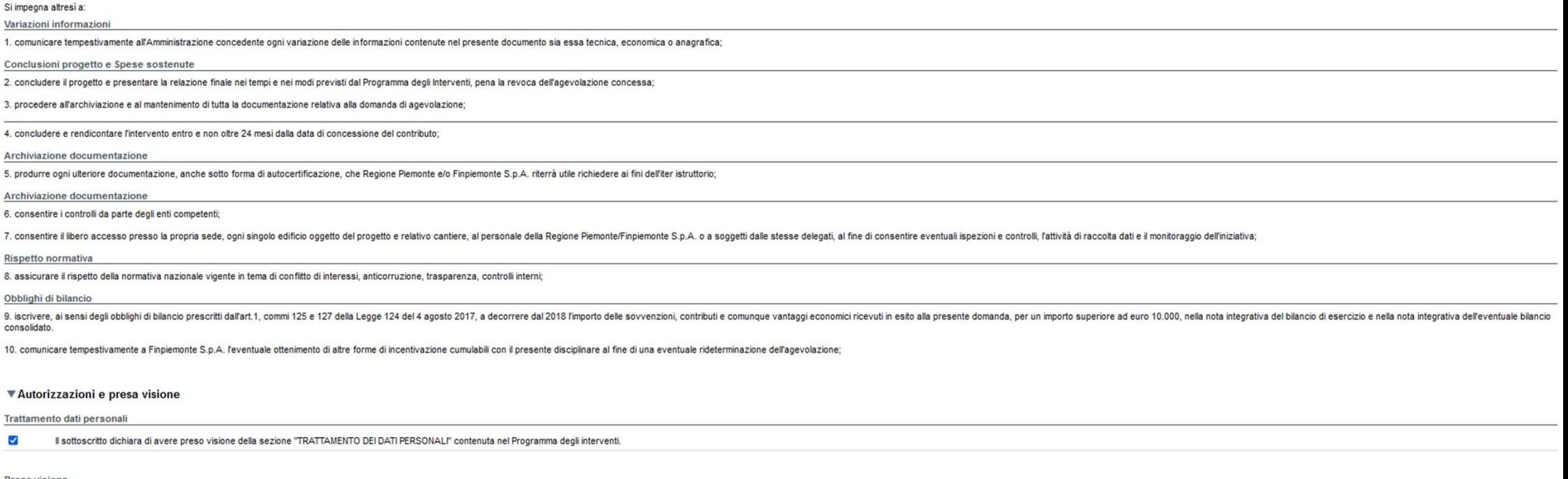

Presa vision

 $\overline{\mathbf{v}}$ 

Il sottoscritto dichiara di aver preso visione di tutti i punti indicati in questa pagina, nelle sezioni "Dichiarazioni" e "Impegni", ex artt. 1341 e 1342 del Codice Civile.

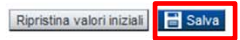

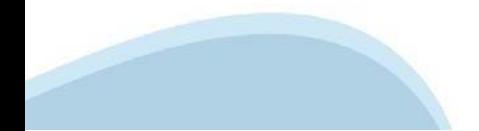

# **Allegati: upload allegati**

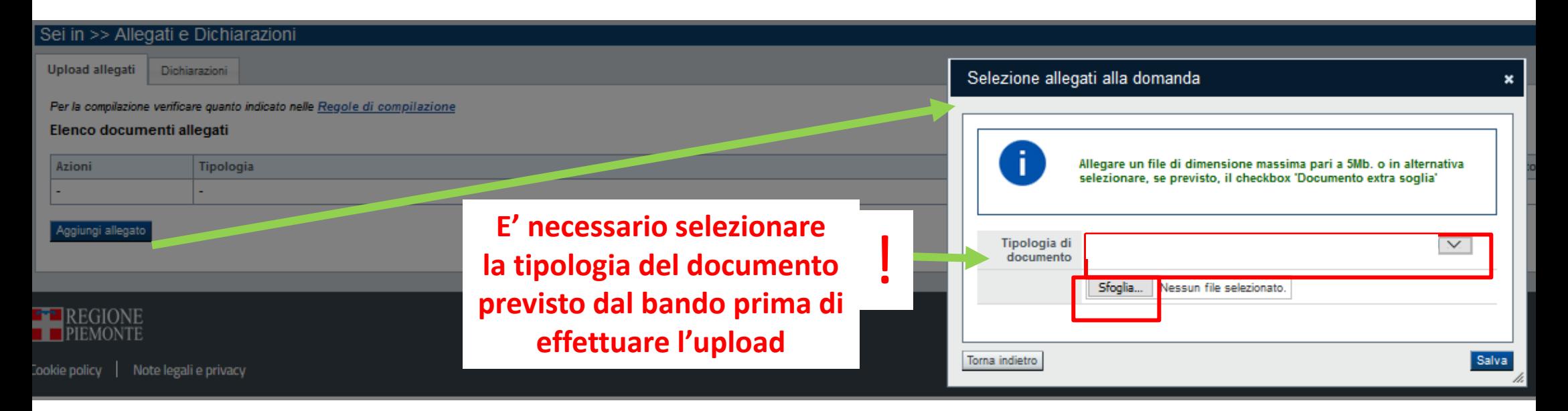

#### Pagina Allegati

- **‐ Relazione illustrativa (obbligatorio per tutti) firmato digitalmente dal legale rappresentante**
- **‐ Copia preventivi a copertura del 100% delle spese**
- ATTENZIONE: prima di uploadare un documento si prega di verificare che il nome del file sia facilmente riconducibile ad uno degli allegati. Inoltre, si richiede di non utilizzare punteggiatura nel nome del file tranne il punto che precede l'estensione del file
- (esempio di denominazione file errata: delega.nome.cognome.pdf; esempio di denominazione corretta: delega\_nome\_cognome.pdf).
- I file da allegare devono essere in formato pdf. Il singolo file non deve superare i 5 mega.

# **Allegati: upload allegati**

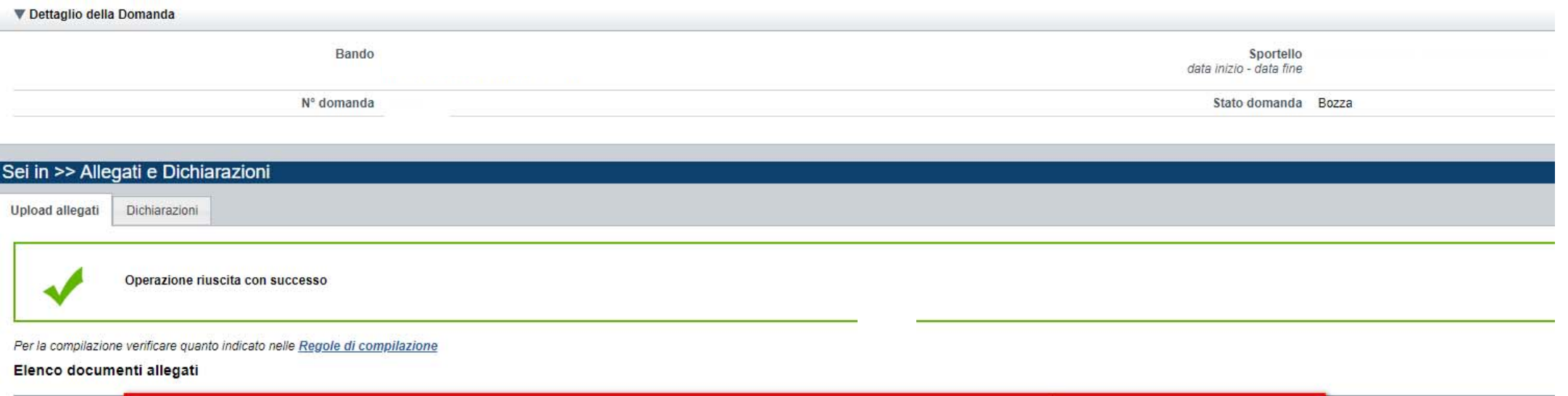

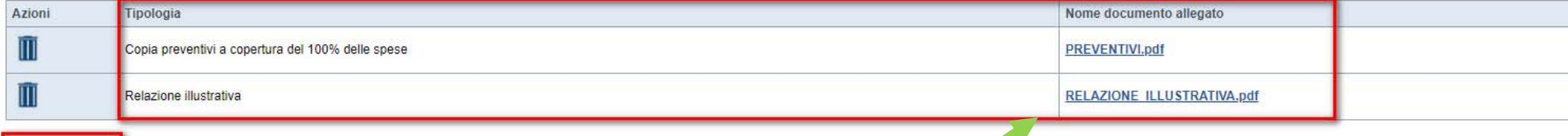

ggiungi allegato

**Attenzione: il singolo file allegato non deve superare i 5 mega. Allegare formati pdf.**

### **Indice**

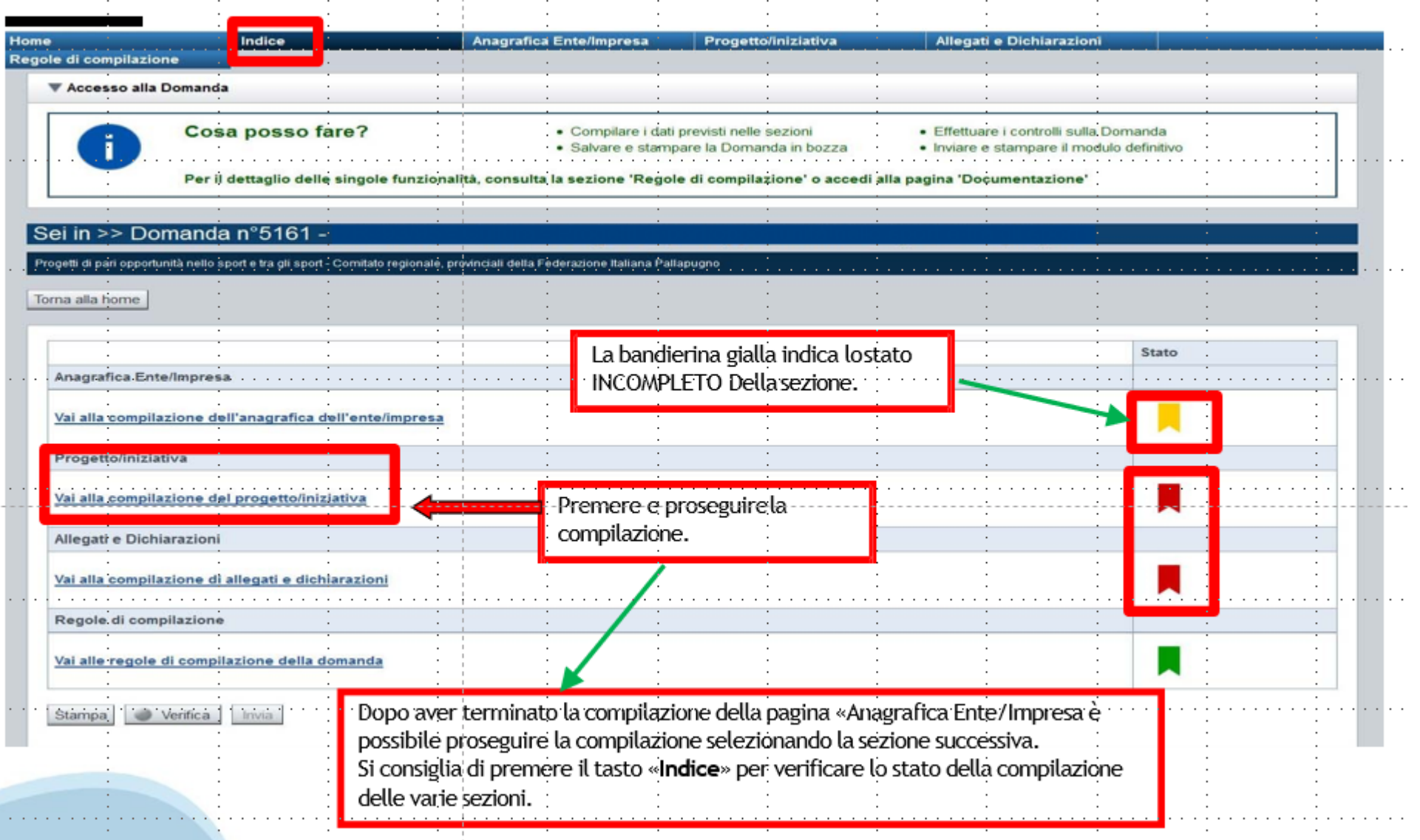

# **Pagina Indice-Verifica**

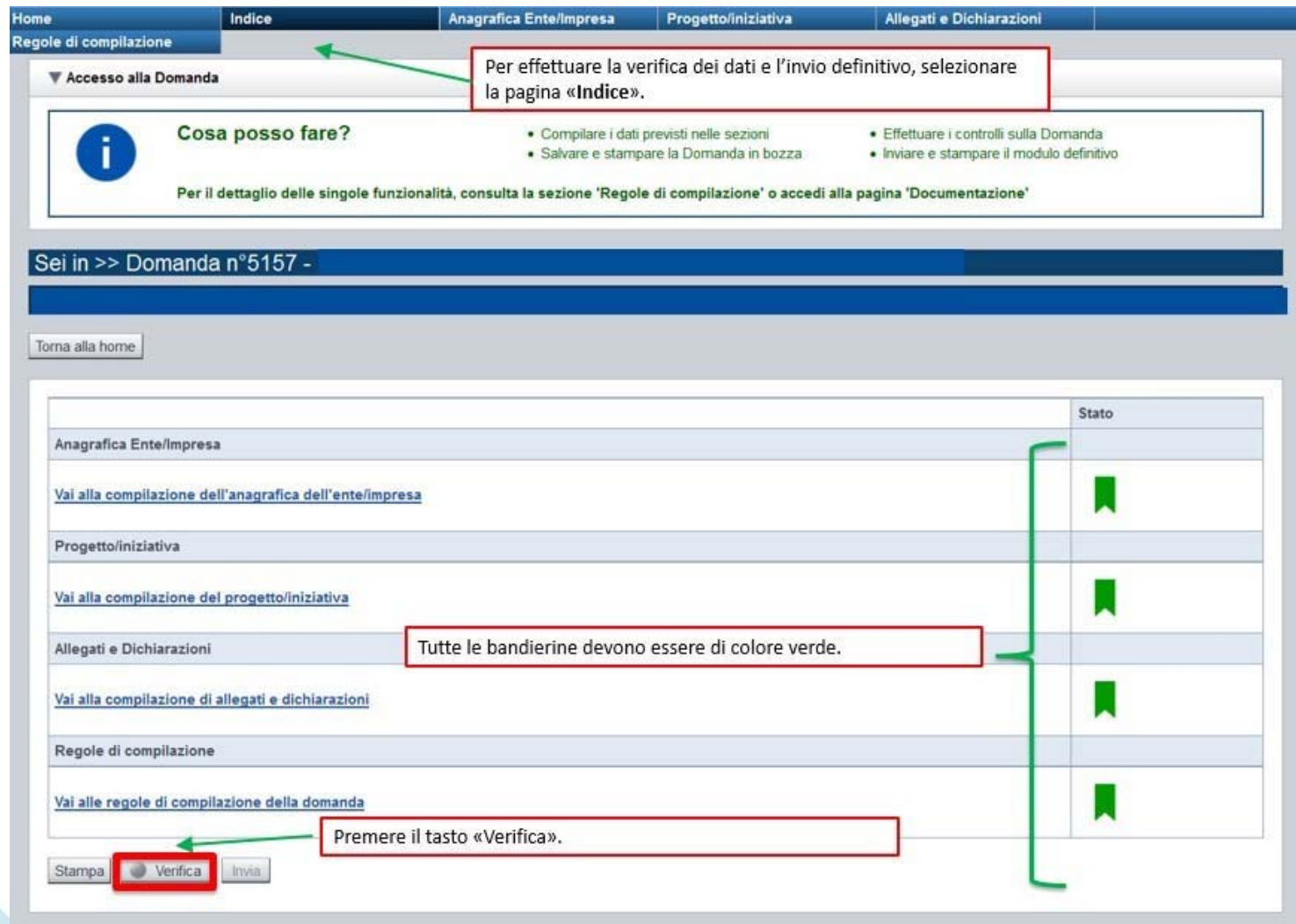

#### **Pagina Indice- Verifica anomalie**

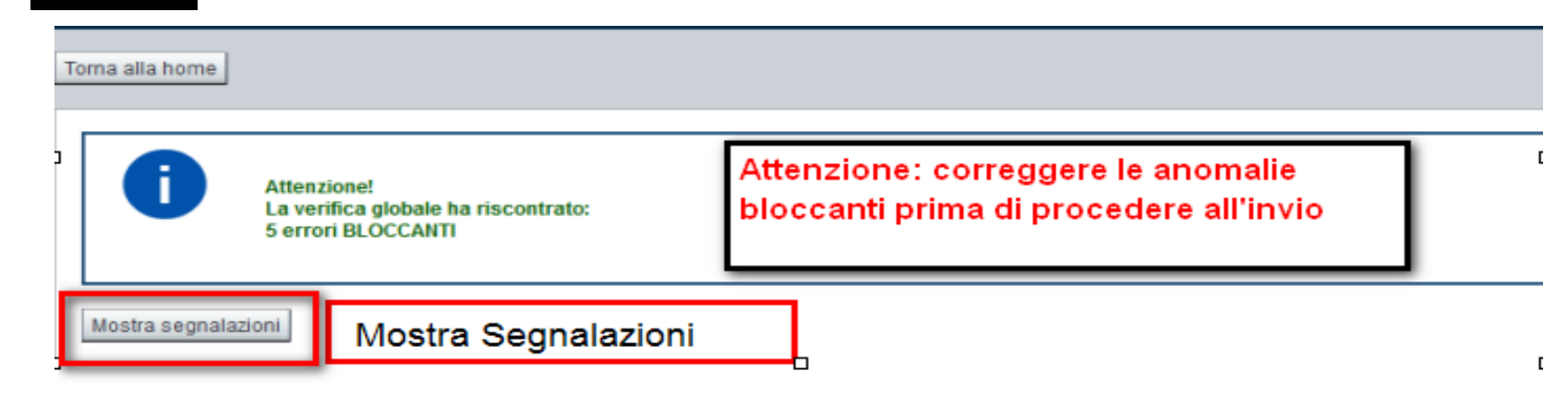

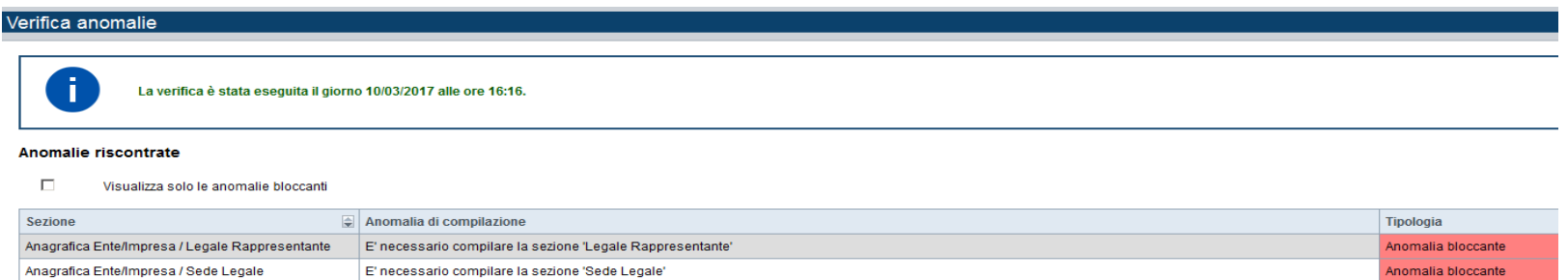

Nella videata **VERIFICA ANOMALIE** sono riportati gli errori bloccanti da correggere per poter inviare la domanda definitivamente. Fino <sup>a</sup> quando le anomalie non verranno corrette, iltasto «**INVIA»** non sarà digitabile.

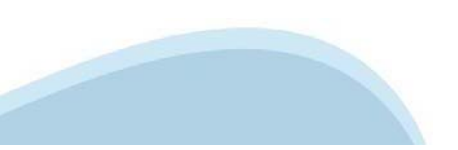

# **Pagina Home- Domandainviata**

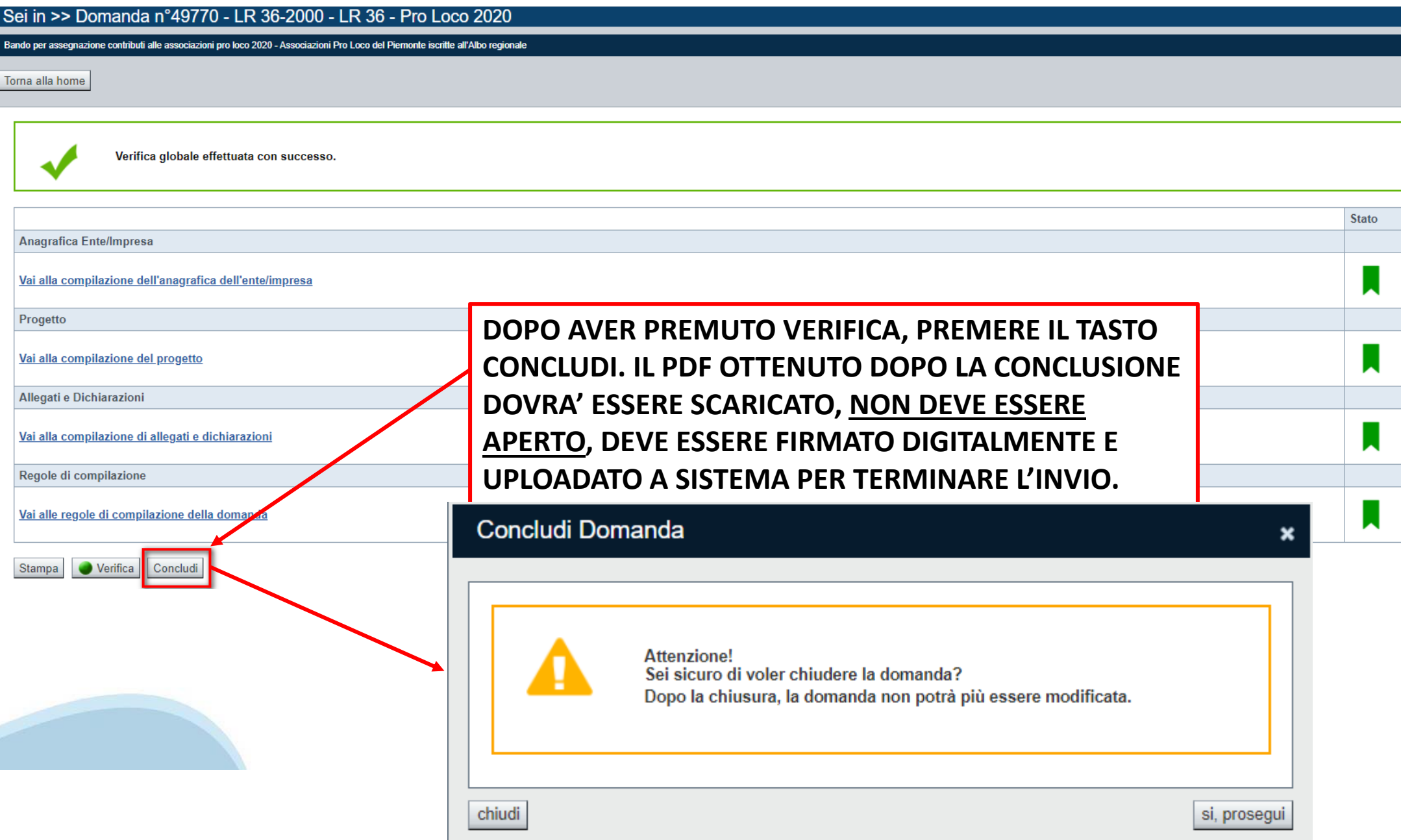

### **Pagina Home- Domanda in stato Da Inviare**

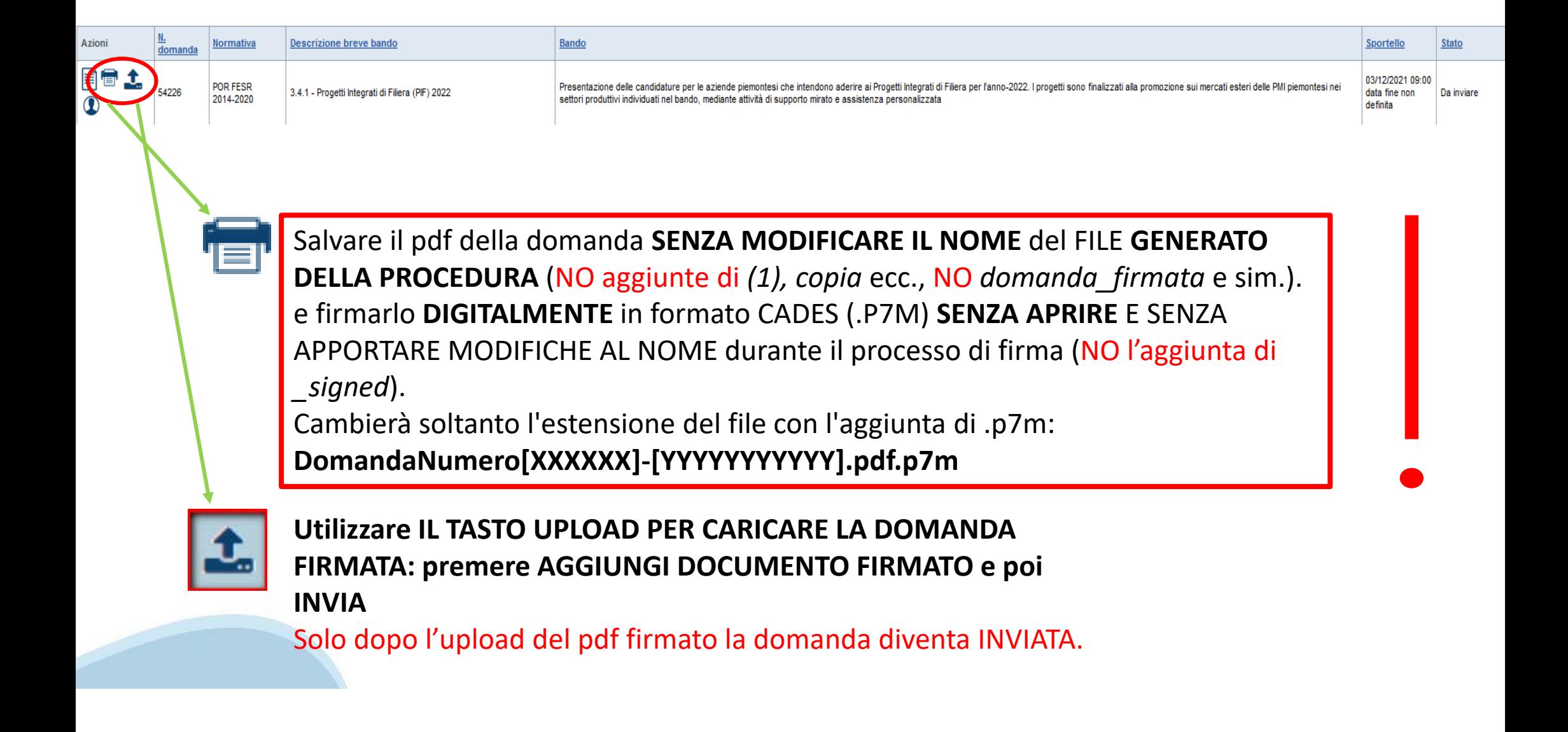

#### **Pagina Home- Domandainviata**

#### **LA DOMANDA CORRETTAMENTE INVIATA DEVE POSSEDERE LO STATO INVIATA**

#### Risultati della ricerca

Per completare, eliminare, stampare o eseguire altre operazioni su una domanda già inserita, utilizzare i pulsanti visualizzati nella colonna 'Azioni'. Le diverse funzionalità saranno disponibili per una domanda in base al Un elemento trovato nagina 1

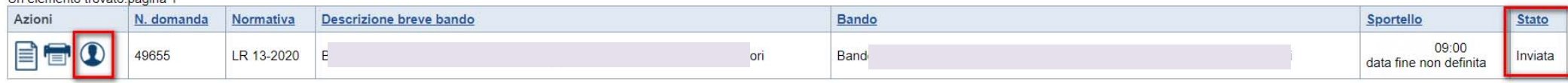

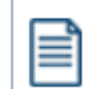

**VAI ALLA DOMANDA: E' POSSIBILE CONSULTARE I DATI DELLA DOMANDA**

**STAMPA: E' POSSIBILE STAMPARE IL PDF DELLA DOMANDA**

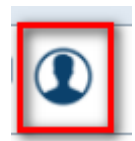

**AUTORE: E' POSSIBILE VERIFICARE I DATI DELL'INVIO**

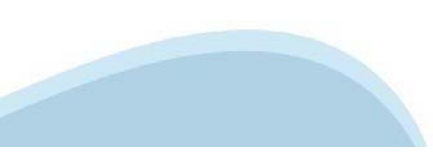

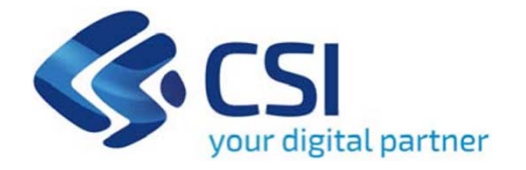

# **Grazie**

Csi Piemonte

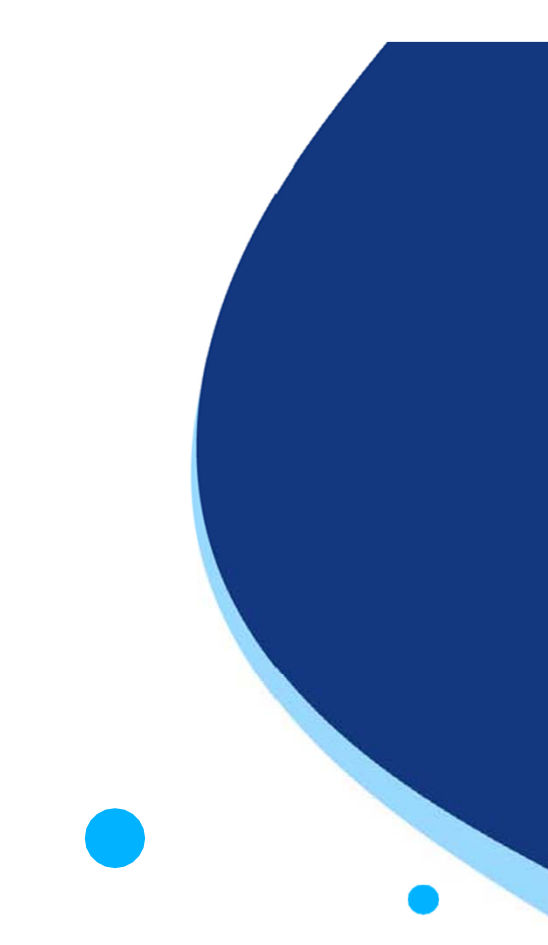

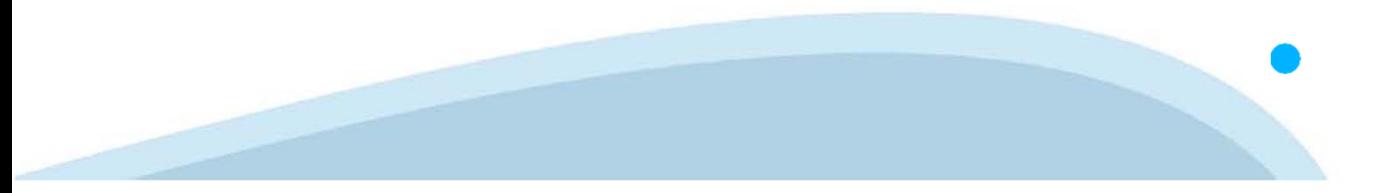